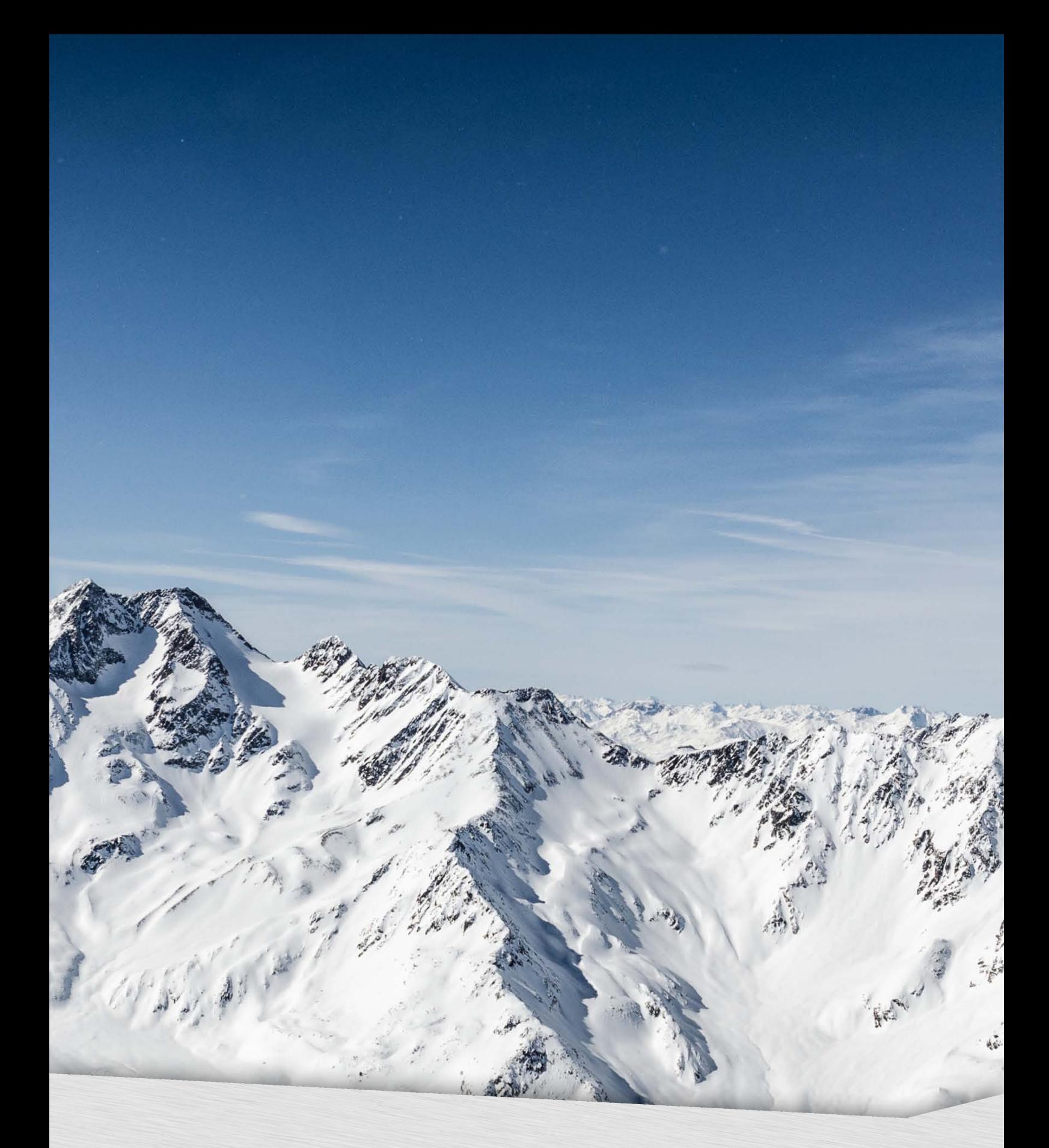

# **Dokumentation Version 1.5** MediaPlayer v3

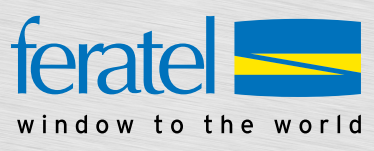

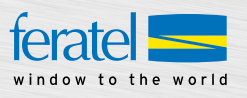

## **Inhalt**

- 1. Link zum MediaPlayer v3
	- 1.1. MediaPlayer v3
	- 1.1.a. Daten / Informationen
	- 1.1.b. Aufbau Links
	- 1.1.c. URL-Parameter
	- 1.2. Thumbnails
	- 1.3. Statische Bilder der Kamera
	- 1.3.a. Aktuelle Standbilder / Schönwetterbilder
	- 1.3.b. POI
	- 1.3.c. 360° Panoramabild
	- 1.4. Hotspots im 360° Player
	- 1.4.1. Icons
	- 1.4.2. Darstellung Tooltip
- 2. Messwerte und Schneehöhen
- 3. CPS
- 4. Integration des MediaPlayers v3
	- 4.1 Integration auf mobiler Darstellung
	- 4.2 Integration auf Webseiten lokaler Partner
	- 4.3. Integration in Facebook
	- 4.3.a Iframe tabs hinzufügen
	- 4.3.b. Set up tab
	- 4.3.c. Reihenfolge der Reiter bearbeiten
	- 4.3.d. Bezeichnung des Reiters ändern

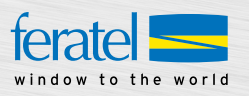

### **1. Link zum MediaPlayer v3**

Bitte loggen Sie sich in das feratelPanoramaTV Kundenportal ein, um die neuen Links des MediaPlayers v3 zu erhalten.

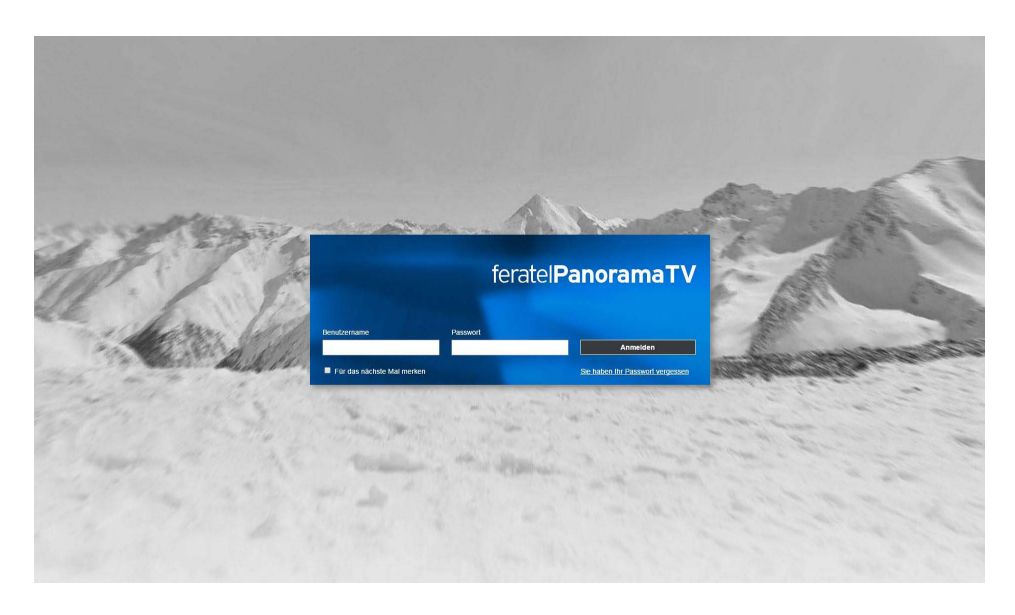

In der Rubrik MediaPlayer sind folgende Links für Ihre Kamera(s) verfügbar:

- MediaPlayer v3
- • 360° Player (wenn verfügbar)
- • Thumbnails
- • MediaPlayer v3 für lokale Partner
- • 360° Player für lokale Partner (wenn verfügbar)
- • Thumbnails für lokale Partner

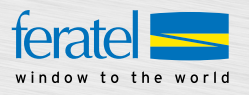

## **1.1. MediaPlayer v3**

1.1.a. Daten / Informationen

Je nach Kamera-Modell werden im MediaPlayer v3 folgende Daten und Informationen angezeigt:

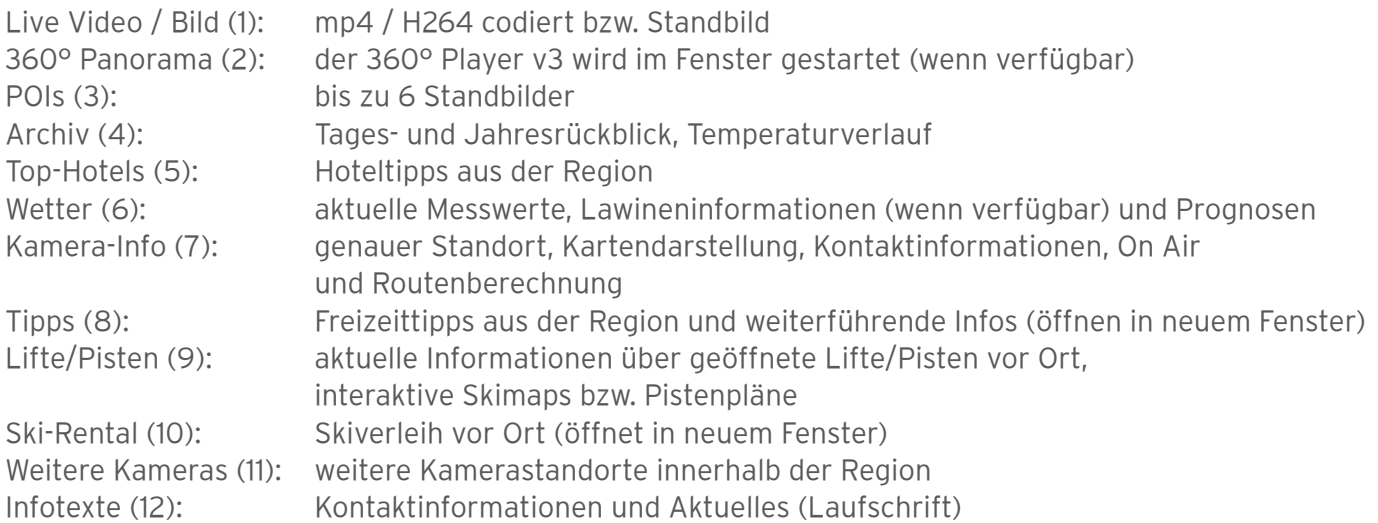

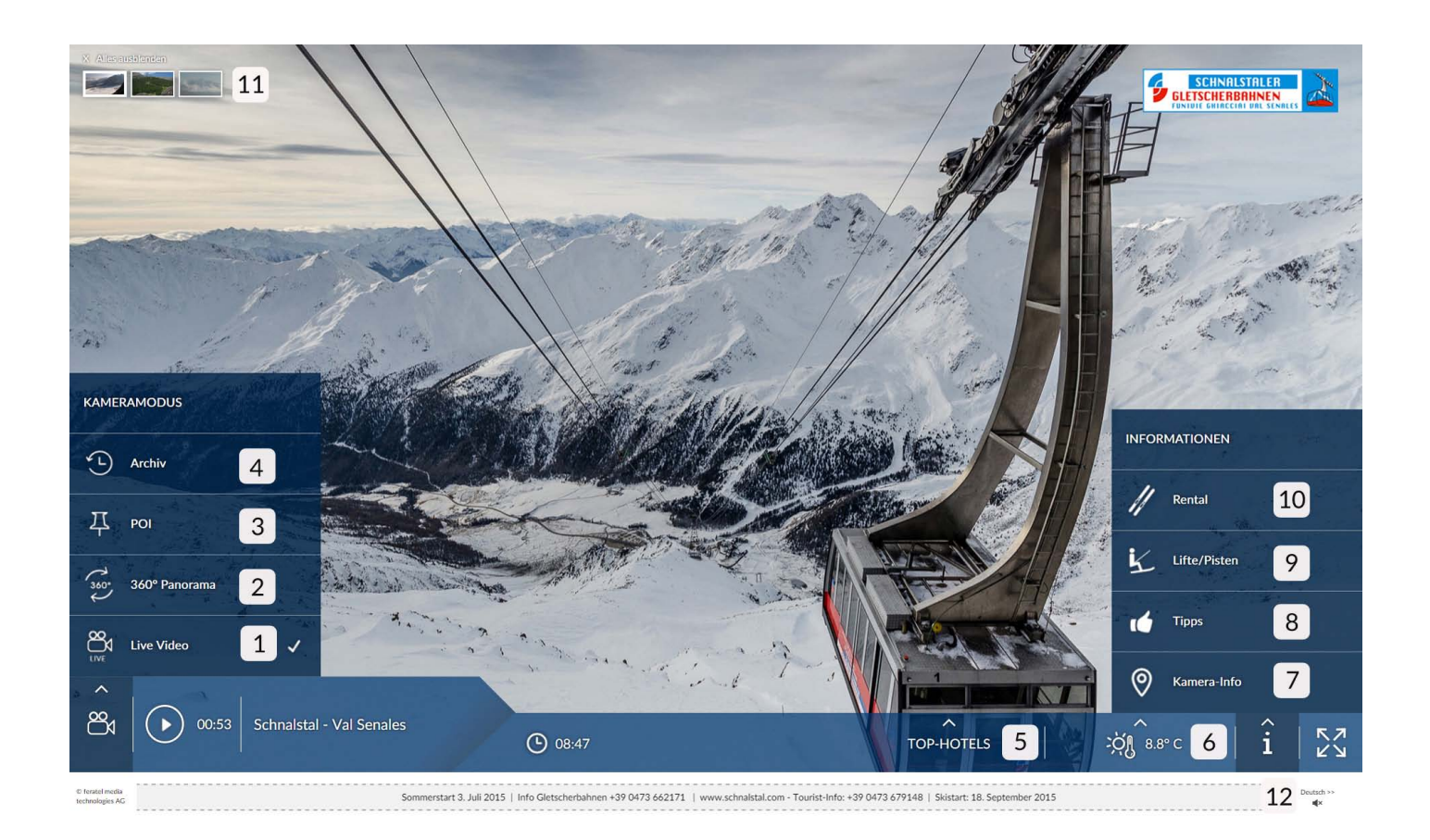

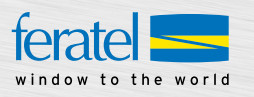

Der MediaPlayer v3 ist ab einer Breite von 250px bis zum Fullscreen verfügbar. Je nach verfügbarer Größe verändert sich die Darstellung - d.h. der Player ist flexibel und passt sich responsive an.

Das Design ändert sich in folgenden vordefinierten Größen:

VP: 250px bis 499px (nur für mobile Darstellung/APP) XS: 500px bis 767px SM: 768px bis 991px MD: 992px bis 1199px LG: ab 1200px

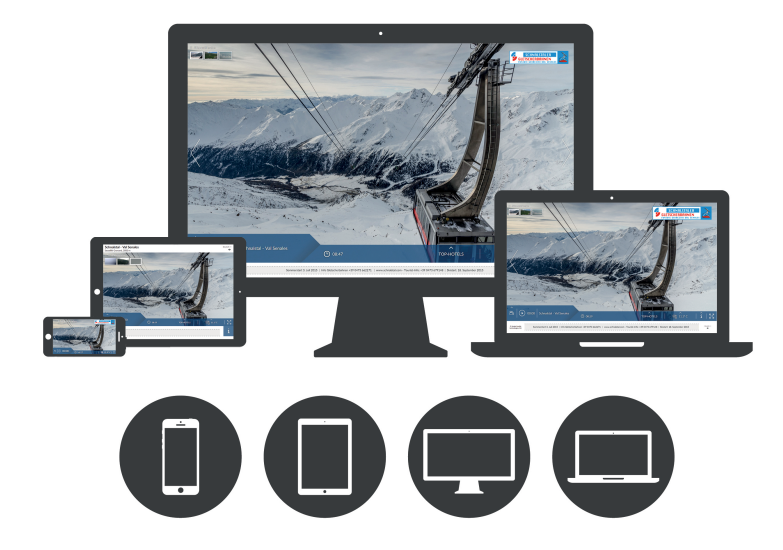

1.1.b. Aufbau Links

http://webtv.feratel.com/webtv/?design=v3&cam=**KAMERA-ID**

1.1.c. URL-Parameter

Durch Anhängen verschiedener Parameter an die URL können folgende Einstellungen vorgenommen werden:

#### **cam:** Kamera-ID

Jeder Kamera ist eine eindeutige ID zugewiesen. Falls die angegebene Kamera-ID fehlerhaft ist, wird "Kamera nicht verfügbar" dargestellt. Bsp: http://webtv.feratel.com/webtv/?design=v3**&cam=6190**

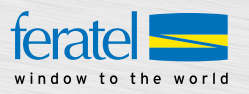

#### **lg:** Sprache

Der MediaPlayer v3 übernimmt – sofern nicht über den URL-Parameter anders definiert – die im Browser eingestellte Sprache des Users. Wenn benötigt, können folgende verfügbaren Sprachen als Standardsprache festgelegt werden:

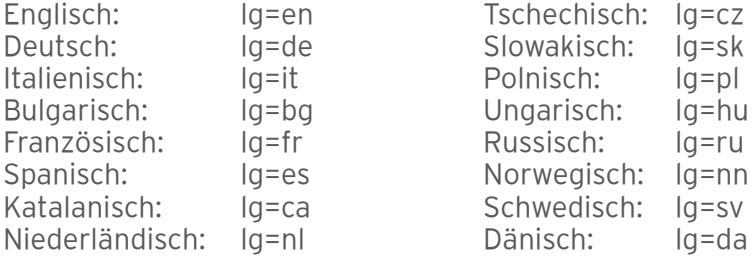

Bsp: http://webtv.feratel.com/webtv/?design=v3&cam=KAMERA-ID**&lg=en**

**t:** Live Video oder 360° Player

Standardmäßig startet der MediaPlayer v3 mit dem Live Video. Wenn verfügbar, können Sie auch den 360° Player als Start definieren:

#### **360° Player:** t=9

Bsp: http://webtv.feratel.com/webtv/?design=v3&cam=KAMERA-ID**&t=9**

#### **Menü ausblenden**

Weiters können Sie durch Anhängen folgender Parameter an die URL den MediaPlayer v3 inhaltlich anpassen und Elemente ausblenden:

**c13:** Lifte/Pisten

#### **Ausblenden:** &c13=0

Bsp: http://webtv.feratel.com/webtv/?design=v3&KAMERA-ID**&c13=0**

**c3:** Tipps

### **Ausblenden:** &c3=0

Bsp: http://webtv.feratel.com/webtv/&KAMERA-ID**&c3=0**

#### **c4:** Infotexte

#### **Ausblenden:** &c4=0

Achtung: Sind keine Infotexte im System eingepflegt bzw. ausgeblendet, werden - sofern vorhanden - die Kontaktdaten angezeigt. Bsp: http://webtv.feratel.com/webtv/?design=v3&KAMERA-ID**&c4=0**

Für weitere Anpassungen des MediaPlayers v3 setzen Sie sich mit uns in Verbindung.

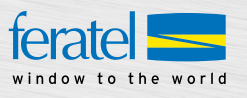

## **1.2. Thumbnails**

Für jeden Kamerastandort sind Thumbnails verfügbar.

#### **Aufbau URL Thumbnail:**

http://wtvthmb.feratel.com/thumbnails/**KAMERA-ID**.jpeg?t=**GRÖSSE**&design=v3

#### **Größe:**

t=38: 496 x 279px t=44: 184 x 104px

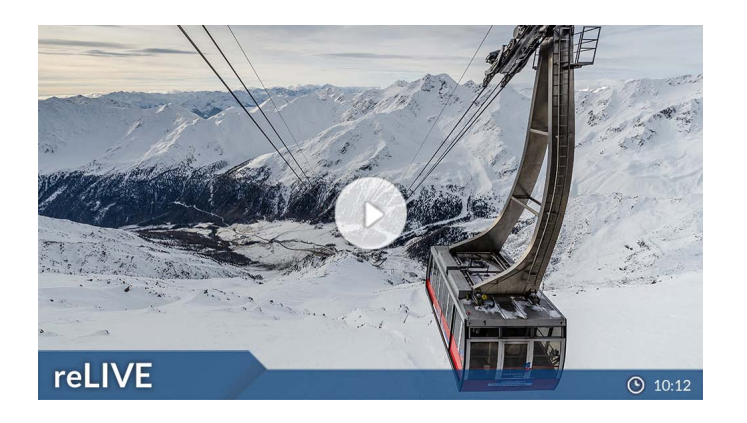

Bei allen Kameras mit 360° Panorama ist auch ein 360° Thumbnail verfügbar.

### **Aufbau URL 360° Thumbnail:**

http://wtvpanothumb.feratel.com/panothumb/**KAMERA-ID.**jpeg?&design=v3

**Größe:** 368 x 104px

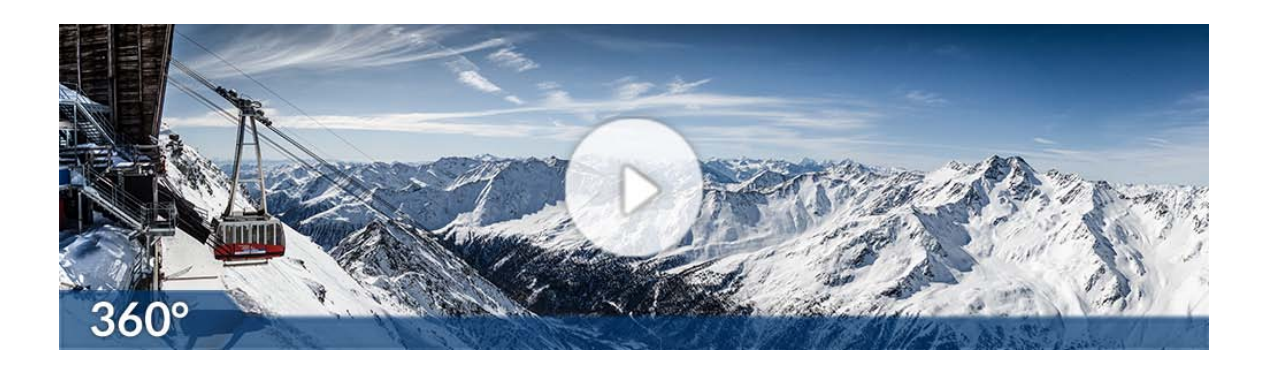

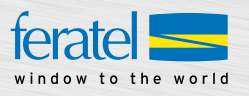

### **1.3. Statische Bilder der Kamera**

1.3.a. Aktuelle Standbilder / Schönwetterbilder

#### **Aktuelle Standbilder**

Aufbau URL: http://wtvpict.feratel.com/picture/**GRÖSSE**/KAMERA-ID.jpeg?&design=v3

#### **Schönwetterbild**

Aufbau URL: http://wtvswpc.feratel.com/swpic/**GRÖSSE**/KAMERA-ID.jpeg?&design=v3

Um das gewünschte Format des aktuellen Standbildes bzw. Schönwetterbildes zu erhalten, ersetzen Sie GRÖSSE im Link durch die entsprechenden Werte:

#### **Größen:**

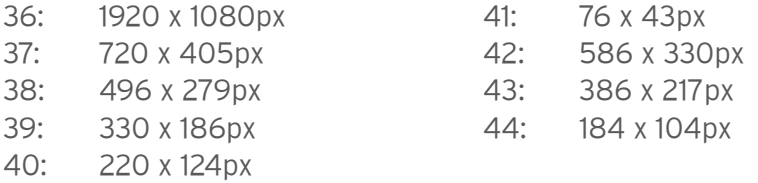

1.3.b. POI

Bis zu 6 POIs sind in je 3 verschiedenen Größen vorhanden. Durch den Austausch des Parameters NR in 0 bis 5, sind je nach Verfügbarkeit die POIs abrufbar.

## Aufbau Deeplink: http://wtvhspt.feratel.com/hotspot/**GRÖSSE**/KAMERA-ID/**NR**.jpeg?&ap=1&design=v3

#### **Größen:**

36: 1920 x 1080px 37: 720 x 405px 40: 220 x 124px

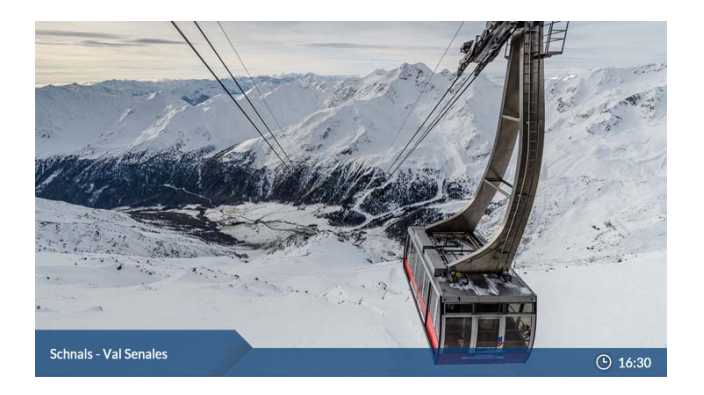

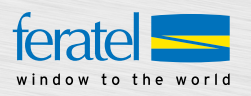

### 1.3.c. 360° Panoramabild

Das 360° Bild in hoher Auflösung und ohne Overlay können Sie für Ihre Webseite mit folgendem Link in verschiedenen Größen aufrufen:

Aufbau Deeplink: http://wtvpano.feratel.com/pano/**GRÖSSE**/KAMERA-ID.jpeg

Die Höhe der 360° Bilder ist wie folgt vordefiniert, die Breite ist variabel.

#### **Größen / Höhen:**

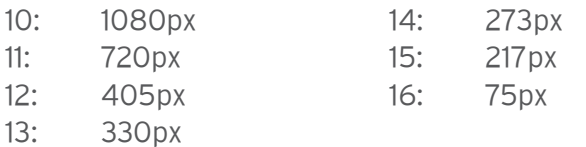

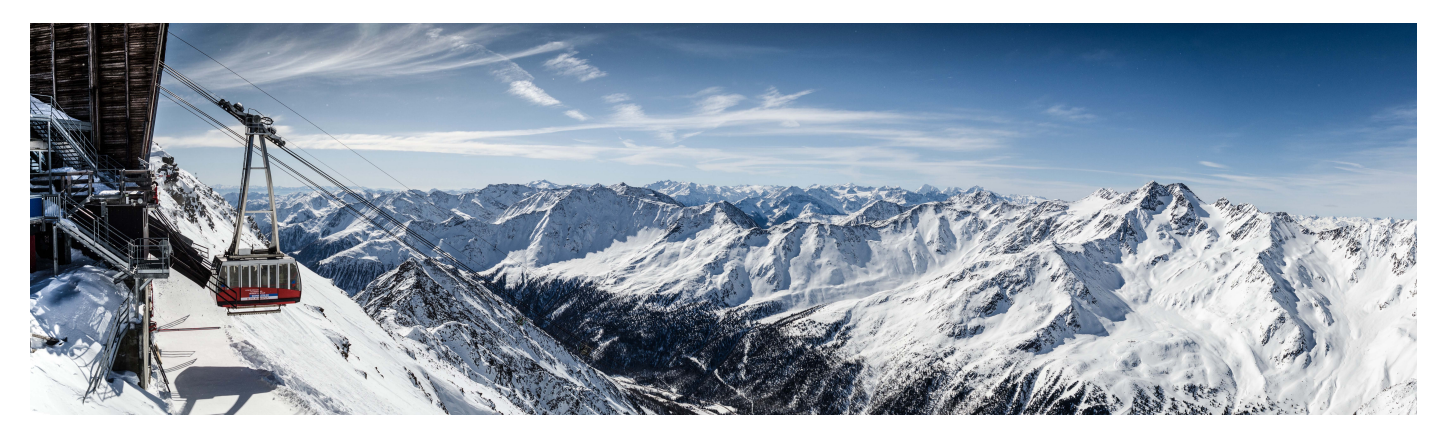

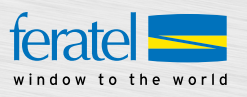

### **1.4. Hotspots im 360° Player**

Nach der Definition der Hotspots, werden diese in Zusammenarbeit mit feratel in einem ausgewählten 360° Schönwetterpanorama eingepflegt. Bitte setzen Sie sich dafür mit uns in Verbindung.

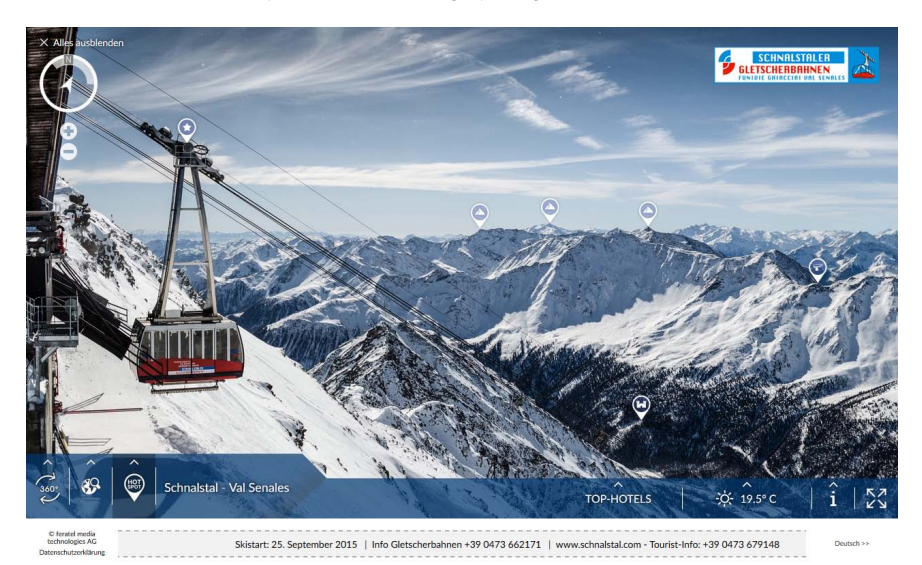

#### 1.4.1. Icons

Folgende Icons stehen für die Darstellung der Hotspots zur Verfügung:

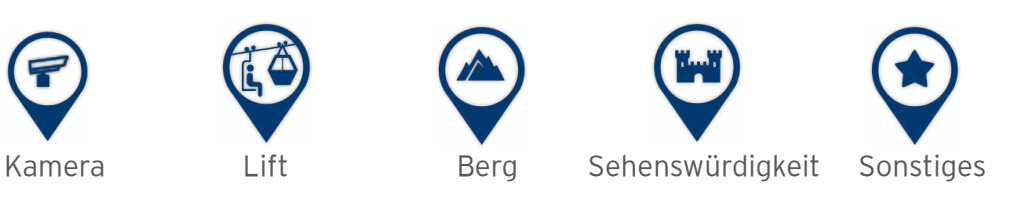

#### 1.4.2. Darstellung Tooltip

Nachdem ein Hotspot mit einem Icon definiert wurde, wird dieser mit einer verpflichtenden Headline von max. 30 Zeichen versehen. Optional können noch folgende Elemente hinzugefügt werden:

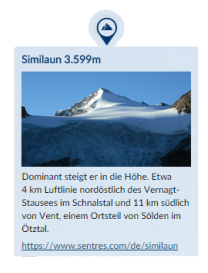

Bild: 720 x 450px URL: beliebig

 $\bigotimes_{\text{minmax} \text{ 3.69cm}} \bigotimes$  Text: max. 150 Zeichen URL Text: max. 30 Zeichen

**Hinweis:** Alle optionalen Elemente werden erst ab dem Design LG (ab 1200 px) angezeigt. In den restlichen Designs XS, SM und MD wird nach Klick auf das Icon nur die Headline angezeigt. Für das mobile Design VP ist keine Darstellung möglich.

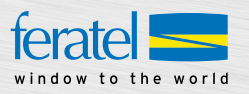

### **2. Messwerte (nur bei integrierter Wetterstation) und Schneehöhen**

Je nach Ausstattung Ihrer Kamera finden Sie im MediaPlayer v3 die aktuellen Messwerte für Temperatur, Luftfeuchte, Wind und Luftdruck.

Sie können die Schneewerte in Ihrem feratelPanoramaTV Kundenportal warten. Sobald die eingegeben Werte älter als 3 Tage sind, greift das System auf externe Daten zurück (z.B. Bergfex).

### **3. CPS**

Wenn Sie bereits CPS.Net im Einsatz haben, werden Ihre Lifte-/Pisten-Daten automatisch im MediaPlayer v3 angezeigt. Falls Sie dieses System nicht verwenden, stellen wir Ihnen gerne CPS.Light kostenlos zur Verfügung. Für Details wenden Sie sich bitte an Ihren Betreuer.

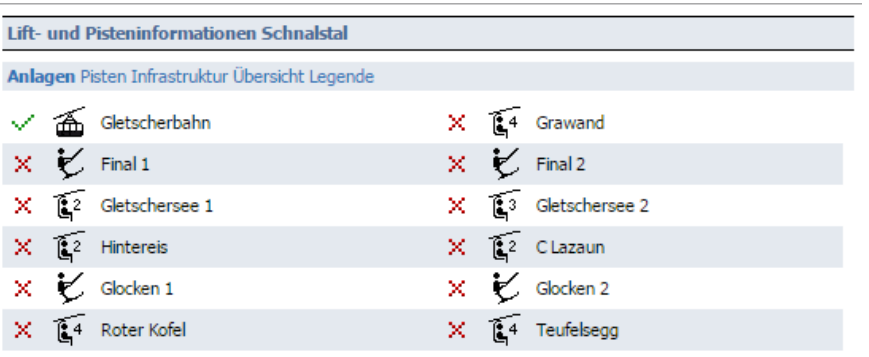

Zuletzt aktualisiert: 25.08.2015 11:56 © 2015 - feratel media technologies AG

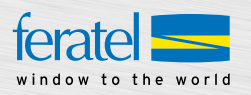

### **4. Integration des MediaPlayers v3**

Die Integration des MediaPlayers v3 in Ihren Contentbereich empfehlen wir mittels iFrame oder Lightbox. Der Player ist responsive aufgebaut, d.h. die Breite des Players passt sich automatisch (ab einer Breite von 250px) an die verfügbare Größe des Fensters an.

**Hinweis:** Sollten Sie die Einbindung mittels **iFrame** wählen, bitten wir Sie für die Darstellung des Players im Fullscreen Modus das Attribut "allowfullscreen" im HTML Code des iFrames einzubinden. Bsp. <iframe width="500" height="417" src="//webtv.feratel.com/webtv/?design=v3&cam=ID" frameborder="0" allowfullscreen"></iframe>

Für die Integration auf Ihrer regulären Webseite stehen Ihnen die Designs XS, SM, MD und LG ab einer Größe von 500px Breite zur Verfügung.

Alle Videos/Bilder werden im 16 : 9 Format produziert. Die Höhe wird aufgrund der jeweiligen Breite und diversen Player-Einstellungen (z.B. Webcam Auswahl) berechnet.

Berechnungsformel:

XS (bis zu einer Playerbreite von 767px):

Breite : 16 \* 9

- + 135px (PlayerCaption, Sprachauswahl, Infotexte, Info-Button, Copyright, Datenschutzerklärung)
- + 42px (Webcam Auswahl)

SM, MD, LG (ab einer Playerbreite von 768px):

Breite : 16 \* 9

- + 74px (Infotexte, Copyright, Datenschutzerklärung, Sprachauswahl)
- + 42px (Webcam Auswahl)

**Tipp:** Um die **Einbindung** auf Ihrer Webseite zu erleichtern, haben wir eine Testseite des MediaPlayer v3 für Sie vorbereitet: http://webtv.feratel.com/webtv/bsp.jsp (Nähere Details dazu finden Sie direkt auf dieser Seite)

#### **4.1. Integration auf mobiler Darstellung**

Für die Darstellung der Live Videos im mobilen Bereich (Apps, mobile Version von Webseiten) steht Ihnen das Design VP (250px bis 499px) zur Verfügung. Bitte beachten Sie, dass dieses Design ausschließlich für die mobile Darstellung und nicht für Ihre reguläre Webseite verwendet werden darf. Sollten Sie für Ihre mobile Darstellung zusätzlich ein alternatives Vorschaubild als die bestehenden optimierten Thumbnails verwenden wollen, setzen Sie sich mit uns in Verbindung.

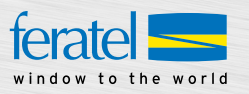

### **4.2. Integration auf Webseiten lokaler Partner**

Für lokale Partner (z.B. Hotels, Restaurants, Skischulen...) steht Ihnen folgende Links zur Weitergabe zur Verfügung:

#### **Live Video:**

http://webtv.feratel.com/webtv/?pg=5EB12424-7C2D-428A-BEFF-0C9140CD772F&design=v3&cam=**ID**

#### **360° Player** (wenn verfügbar)**:**

http://webtv.feratel.com/webtv/?pg=5EB12424-7C2D-428A-BEFF-0C9140CD772F&design=v3&t=9&cam=**ID**

**Tipp:** Kameras können aufgrund von technischen Störungen etc. **kurzzeitig nicht verfügbar** sein. In diesem Fall wird die Grafik "Derzeit kein aktuelles Bild verfügbar" angezeigt.

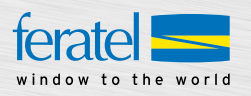

### **4.3. Integration in Facebook**

Um den MediaPlayer v3 auf der Seite Ihres Unternehmens zu integrieren, müssen Sie folgende Schritte als Administrator der Seite durchführen:

#### 4.3.a Iframe tabs hinzufügen

Im Suchfeld links oben nach "Static HTML: iframe tabs" suchen und mit "Add Static HTML to a Page" bestätigen.

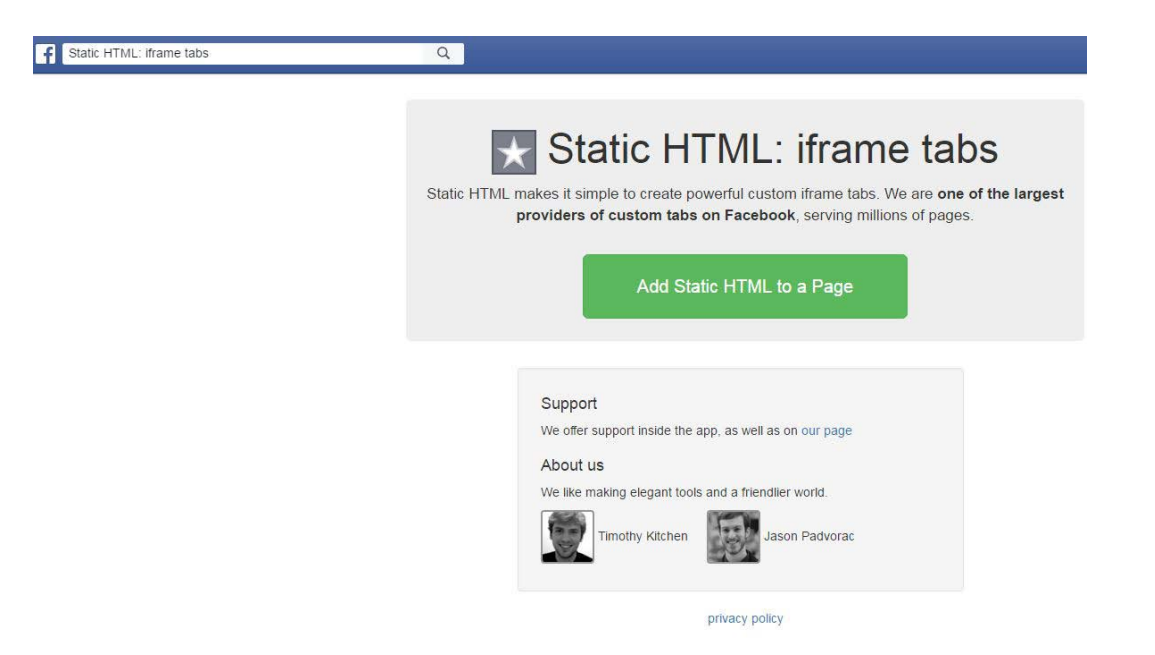

Danach die Facebook-Seite auswählen, wo der Tab als Reiter mit den Webcams hinzugefügt werden soll. Dieser Tab wird automatisch mit der Bezeichnung "Welcome" angelegt, welche im Nachhinein geändert werden kann.

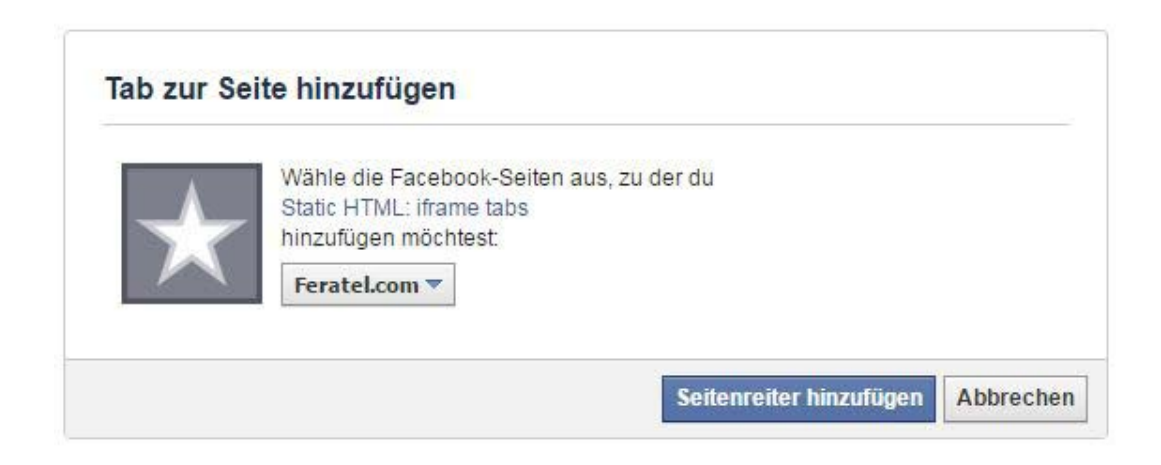

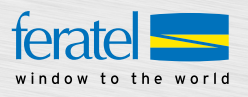

4.3.b. Set up tab

Mit dem Feld "Set up tab" bestätigen:

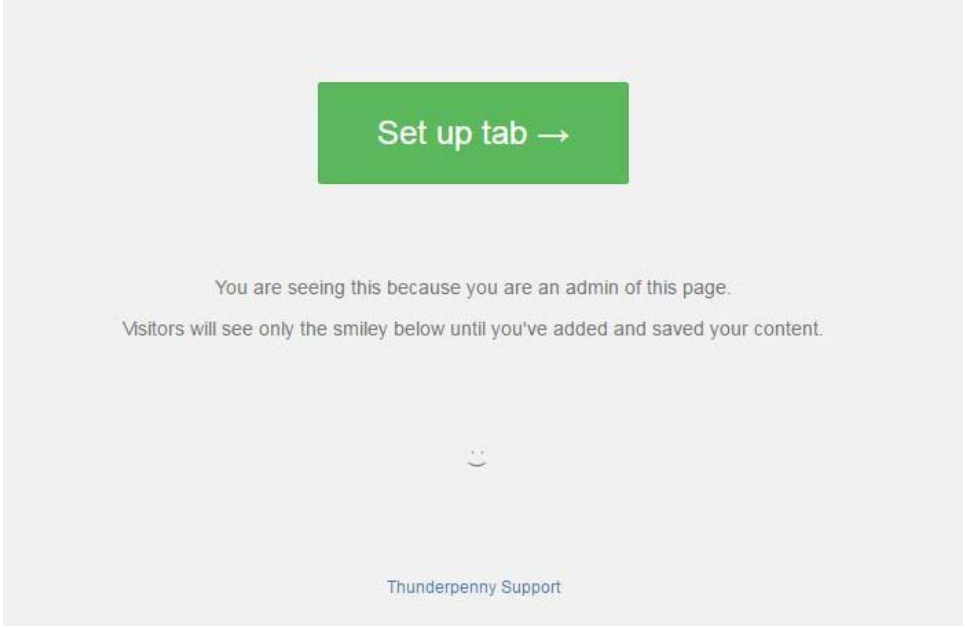

Dort den Code des Iframes mit der optimalen Größe von 810px x 530px in das Feld "index.html" einfügen, zB:

<iframe src="//webtv.feratel.com/webtv/?design=v3&cam=**KAMERA-ID**" width="810" height="530" frameborder="0" allowfullscreen></iframe>

KAMERA-ID: Mit welcher Webcam der MediaPlayer v3 gestartet werden soll.

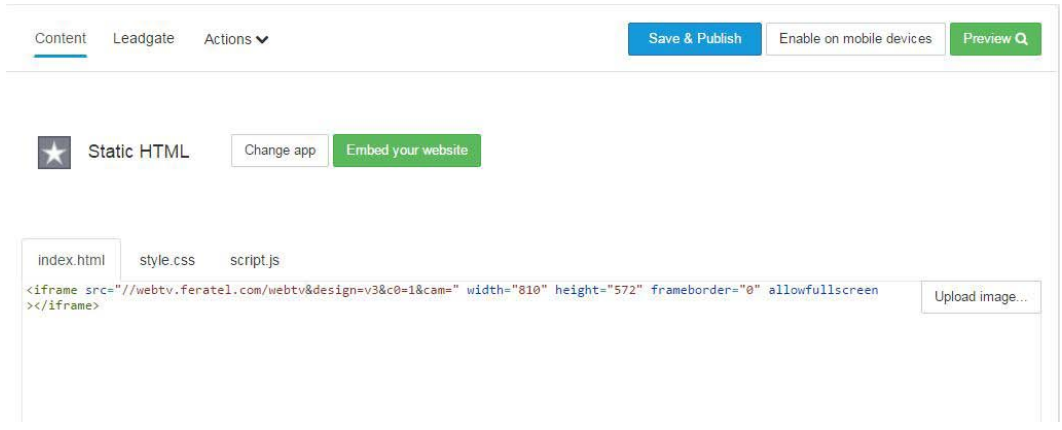

Durch Klick auf den Button "Preview" wird eine Vorschau angezeigt. Mit dem Button "Save & Publish" wird die Eingabe gespeichert.

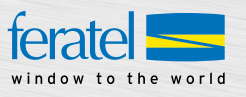

4.3.c. Reihenfolge der Reiter bearbeiten

 $\mathbb{L}$ 

Über den Reiter "Mehr" gelangen Sie zum Menüpunkt "Reiter verwalten".

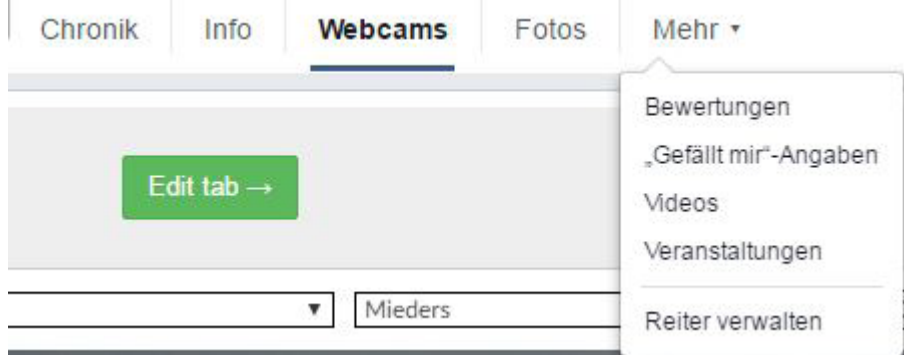

Hier kann die Reihenfolge der Reiter durch ziehen des betreffenden Elements verschoben werden.

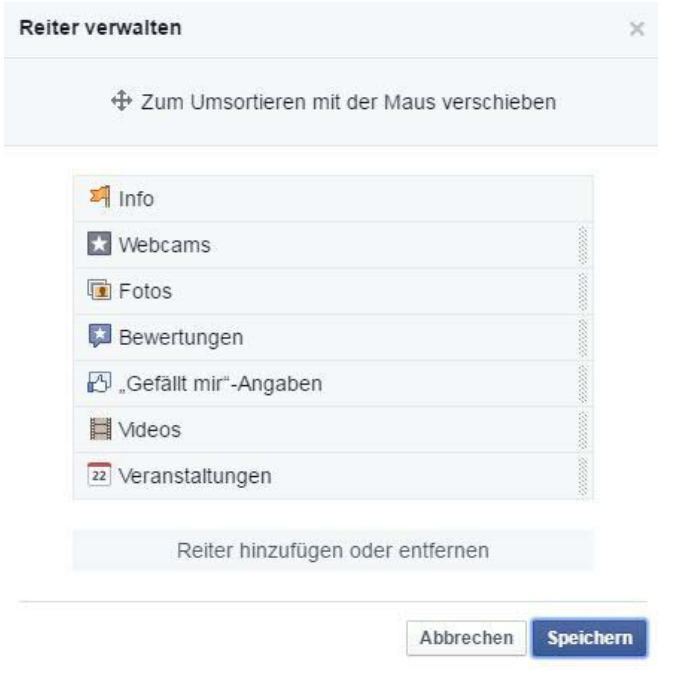

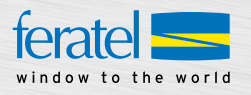

 $\mathsf{x}$ 

#### 4.3.d. Bezeichnung des Reiters ändern

Im Menüpunkt "Einstellungen" auf Ihrer Seite gelangen Sie links zum Unterpunkt "Apps".

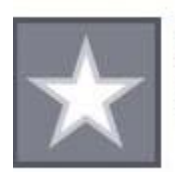

**Static HTML: iframe tabs** Static HTML makes it simple to build iframe tabs for your Facebook Page. Zur App - Einstellungen bearbeiten - Link zu diesem Reiter erstellen

Dort können Sie mit "Einstellungen bearbeiten" sowohl die Bezeichnung ändern, als auch ein Bild für diese App hinzufügen. Zusätzlich zum Tab wird die App mit diesem Vorschaubild auch noch links auf der Facebook-Seite gelistet.

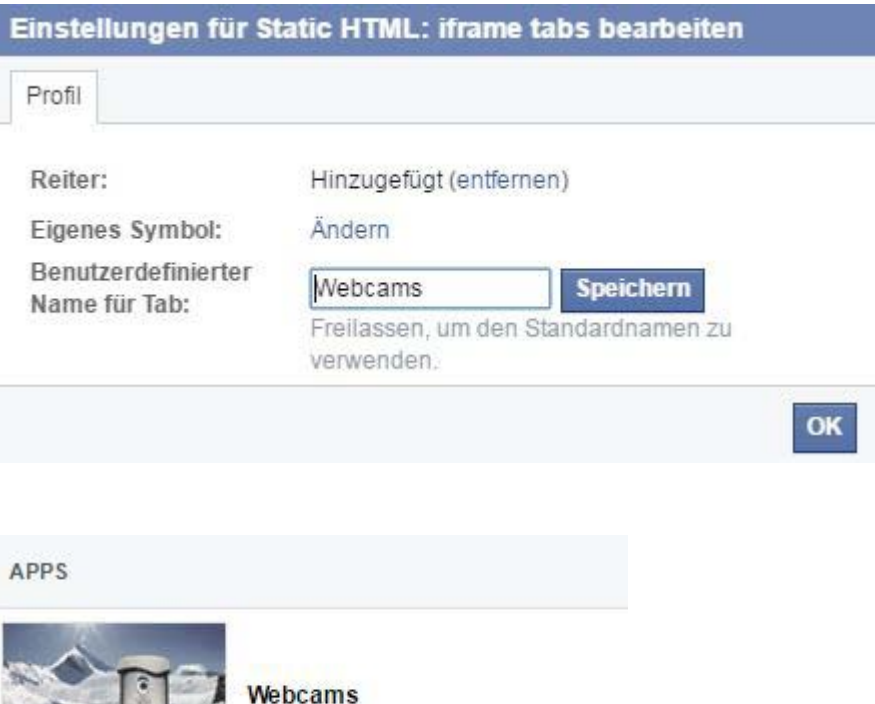

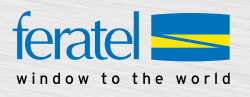

## **Bei Fragen wenden Sie sich bitte an:**

feratel media technologies AG Laubichl 60 A - 5452 Pfarrwerfen

E-Mail: info@feratel.at Telefon: +43 6468 8901-0 Fax: +43 6468 8901-2675 Internet: www.feratel.at, www.feratel.com